# Fix Me! This page is currently under revision.

## **Telescope Setup**

## **Setup of the mount**

#### **Using the mount directly**

#### **Alignment**

The accuracy of the tracking can be improved with a good alignment. This procedure can gather information on possible errors in the azimuth and pole-height settings (correction suggestions for the hardware), to reduce errors in the alignment of the pole axis.

Alignment with 2 stars

MENU - Alignment - 2-Stars - ENTER

- select one star from the presented list and press ENTER
- select the second star from that list (it should have a large distance to the first in RA/DEC) and press ENTER
- the telescope changes its position and points to the first star
- the star should be in the center of the eyepiece, adjust the pointing with the N S E W buttons as needed (use the eyepiece with the cross hair to easily estimate the center)
- once the star is centered, confirm with ENTER
- repeat the previous two steps with the second star

If the alignment has been successful, the hand terminal will show

Alignment complete

#### **Refining the alignment**

It is advisable to refine the alignment with further stars. Select this option in the hand terminal

MENU - Alignment - Refine 2-Stars - ENTER

- as before, the hand terminal will display a list of stars
- select one star to which the telescope will move
- center the star in the eyepiece and confirm with ENTER
- the hand terminal will then show:

#### Alignment refined

• repeat this procedure until an alignment with 10 stars has been completed

to improve the accuracy all stars should be spread across the whole sky

There are further methods to change/improve the alignment that are documented in the manual of the GM 4000 QCI, which can be found in room 2.009.

#### **Saving, restoring, and deleting of an alignment**

Once a good alignment has been reached, it is recommend to save it:

MENU - Alignment - Align Database - Save Model

The telescope will then swing to the so called "Home Search" position and saves the alignment. This alignment can then be restored after an alignment loss with:

MENU - Alignment - Align Database - Load Model

The telescope will then once again swing to the "Home Search" position and load the previously saved data.

It can be necessary to delete a (bad) alignment, e.g. if it only proves to be useless after it has been saved. An alignment can be deleted with:

MENU - Alignment - Align Database - Delete Model

Alternatively one can reset the mount:

MENU - Alignment - Reset at Home

In doing so, the alignment will be deleted and the mount restored to the factory settings. Only use this option with caution!

#### **Alignment Information**

Information on the current alignment can be found at:

MENU - Alignment - Align info

With this option, the mount among others gives information on how the orientation of the pole axis can be improved. The terminal will display something like:

 To center pol ax move .07 Rt 0.05 Up

#### **Using the OMS**

#### **Creating a pointing model**

The advantage of setting up the mount via the OMS is that a much more precise pointing model can be created, since not only a few stars are used, but up to 100 star fields distributed over the whole sky can be utilized. The exact position of these star fields is determined automatically with the help of the so-called [Plate](https://en.wikipedia.org/wiki/Astrometric_solving) [Solving.](https://en.wikipedia.org/wiki/Astrometric_solving)

We use the software ModelCreator.

The most important settings in the **Equipment** tab such as **Camera**, **Mount**, **Solver** and **Dome** should already be preset. These settings are stored as profiles. The predefined profiles can be selected from the **Profile** drop-down menu. By clicking on **Profiles** the profiles can be edited and also new ones can be created. By clicking on the Connect buttons at **Camera**, **Mount** and **Dome** the corresponding devices can be connected to the ModelCreator. In the case of the camera, it must be ensured that the camera is connected beforehand to MaxIm DL because ModelCreator fetches the data from there.

Next you should set the points where ModelCreator will create images of the sky. You should set a minimum height above the horizon (Min Alt), because points too close to the horizon do not make sense due to the long way the light travels through the atmosphere. It has been proven that at least a minimum altitude of 15° is necessary. Furthermore, it has turned out to be useful to activate the option Equal az spacing in order to achieve an optimized distribution of the points. If you also activate the option Show number the order in which the points are processed is also displayed. Afterwards you can click on **Generate** to generate the points. After that you can click on **Sort-EW** to sort the points from east to west. This significantly reduces the overall slewing time required by the mount. For our final pointing model we usually use up to 100 points. For this we usually set Points per row and Rows to 10 each. Additionally 3 base points can be selected. Click on the corresponding points with the mouse.

It has proven useful to increase the exposure time for points close to the horizon, because there the air mass increases significantly. Otherwise not enough objects can be identified. For points in the Milky Way, on the other hand, it can happen that no solution can be achieved by plate solving, because there seem to be too many stars in this area. In this case, it might be helpful to reduce the exposure time. The exposure time can be adjusted via the **Control** tab. Here you should also set a Slew settle time of 3s and the focal length of the telescope (Focal Length).

Anschließend kann die Kalibration gestartet werden, indem man auf **Run** klickt. Vorher sollte noch sichergestellt werden, dass die

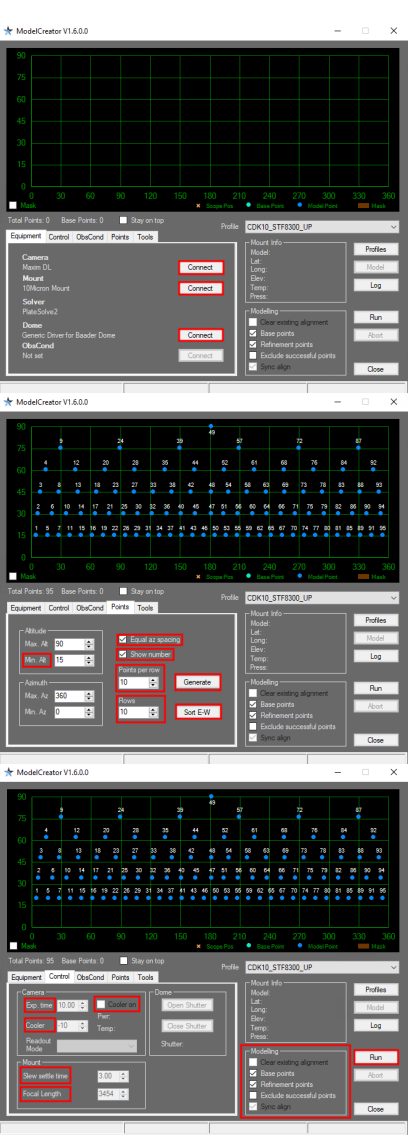

Optionen Clear exsisting alignment und Sync align aktiviert sind. Anschließen fährt ModelCreator die Montierung nacheinander zu den einzelnen Punkten, macht dort eine Aufnahme, startet PlateSolve, sucht mit dessen Hilfe nach den genauen Koordinaten des Sternfelds, benutzt diese Lösung um das Pointing-Modell zu verbessern und macht anschließend mit dem nächsten Punkt weiter.

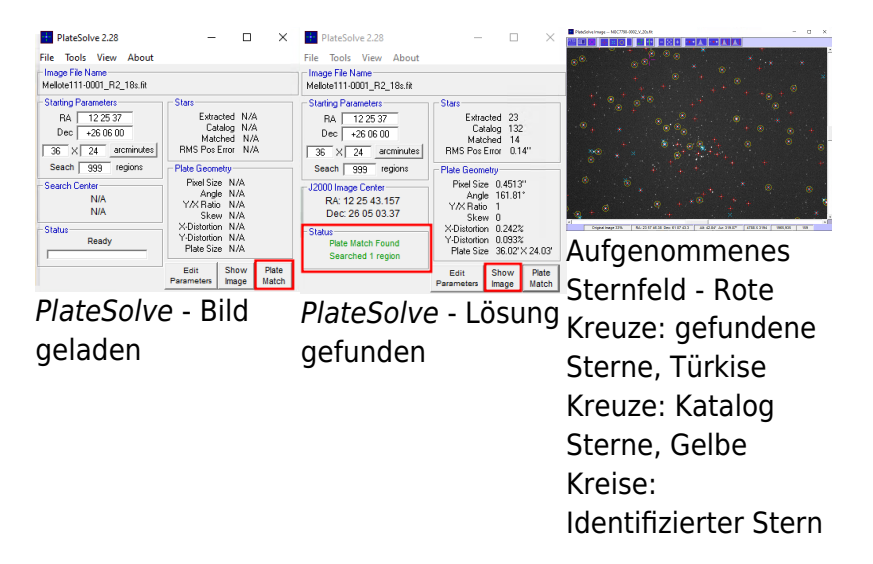

PlateSolve identifiziert die Sterne in dem jeweiligen Sternfeld und vergleicht deren Position mit Sternkatalogen. Hierbei wird, ausgehend von den Koordinaten, die das Teleskop geliefert hat, spiralförmig nach außen gesucht. In dem Beisiel unten in der Mitte war bereits der erste Versuch erfolgreich und das Sternfeld wurde erfolgreich identifiziert. Wenn das Pointing-Modell noch nicht so gut ist wie in diesem Beispiel hier, was in der Regel der Fall ist wenn ein komplett neues Pointing-Modell erstellt wird, kann es durchaus einige Iterationen dauern, bis das Sternfeld identifiziert wird. Wenn nach 99 Iteration das Sternfeld nicht gefunden wurde, wird die Iteration abgebrochen und ModelCreator geht ohne Änderungen zum nächsten Punkt weiter.

#### **Analyzing a pointing model**

Will follow soon…

### **A-PEC**

The Periodic Error Correction (PEC) can help to improve the tracking accuracy of the mounting by accounting for periodic errors of the worm gear. This error usually has a period of approx. 3 min 20 sec (3.3 minutes), while the PEC can correct for shorter periods, too. The error of the worm gear is usually irrelevant as long as the observations are only carried out with an eyepiece – in case longer observations are taken with CCDs, the corrections of this error are getting important.

The PEC has to be calibrated before it can operate properly. For this purpose, the mount needs detailed information on the deviations from the ideal tracking behavior. One possibility to achieve this is by centering a bright star in an eyepiece and following its motions with the hand terminal (the N - S - E - W buttons) for a while. A more sophisticated option is based on the [autoguide functionality](https://polaris.astro.physik.uni-potsdam.de/wiki/doku.php?id=en:ost:ccds:ccdops#guiding) of our

CCD cameras, as the precision is higher this way. Start the PEC calibration on the hand terminal with:

#### Drive -> A-PEC control -> A-PEC Training

In the next step choose the time period during which the PEC shall be "trained": 15, 30, or 60 minutes. The longer the training is, the better is the result of the PEC. After the training has been completed the corrections are calculated and the PEC is automatically activated.

#### **Pole hight adjustment**

will follow…

## **CDK20**

• will follow

## **C14**

#### **Check and improve the collimation**

#### **Check**

- the telescope should have ambient temperature
- drive to a bright star in zenith (Polaris can be used, too)
- use the 25mm ocular (or the webcam)
- defocus the star so it takes about one sixth of the FoV (field of view) and gets a doughnut shape
- if the shadow of the secondary mirror (the inner part of the doughnut/defoussed star) is offcentered, the collimation of the telescope is erroneous

#### **Improvement**

- $\bullet$  move the star (using the N  $\text{-}$  E  $\text{-}$  S  $\text{-}$  W buttons) in the direction to which the shadow is offcentered until the edge of the FoV is reached
- turn the three screws on the backside of the secondary mirror (see Figure below) until the star is again in the center of the FoV. To achieve that:
	- $\circ$  tighten the screw(s) in the direction of the offset
	- loosen the other(s)
- repeat this procedure until the shadow is centered on the defocused star
- repeat with eyepieces of higher magnification (note: in 6mm eyepieces the star is kept focused and the correction is carried out in relation to a (very) thin diffraction ring)

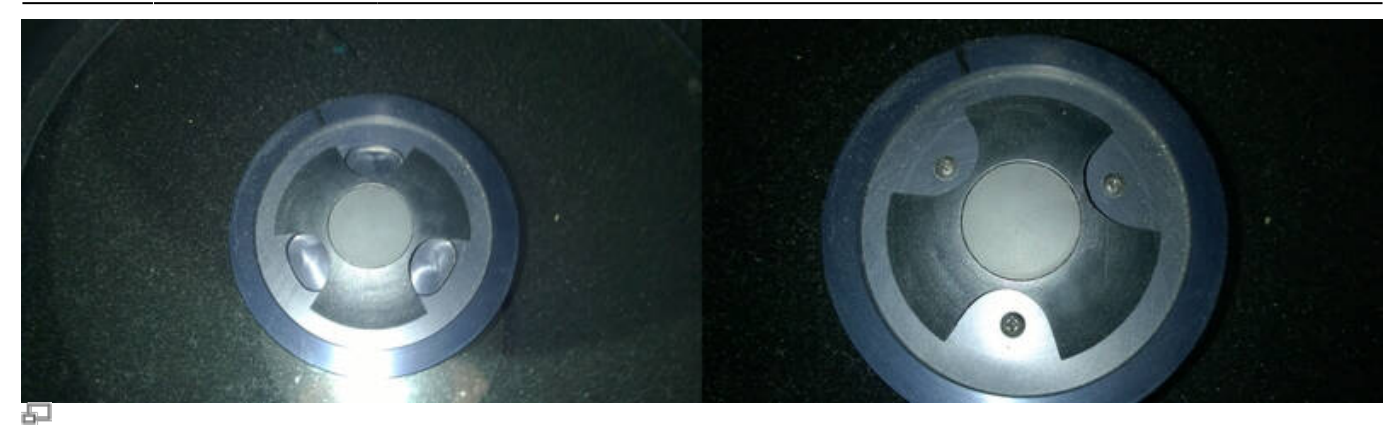

Secondary mirror (right panel: the cover is rotated, so that the screws are visible)

**ATTENTION:** ONLY VERY MARGINAL CORRECTIONS NEED TO BE APPLIED TO THE SCREWS!

#### **Maintenance**

#### **Schmidt plate**

Do NOT touch it and always keep the cover on the telescope (except during observations) so the plate will not get too dusty! Especially in autumn and winter, it is a good idea to use the dew cap to prevent unnecessary condensation.

#### **Cleaning:**

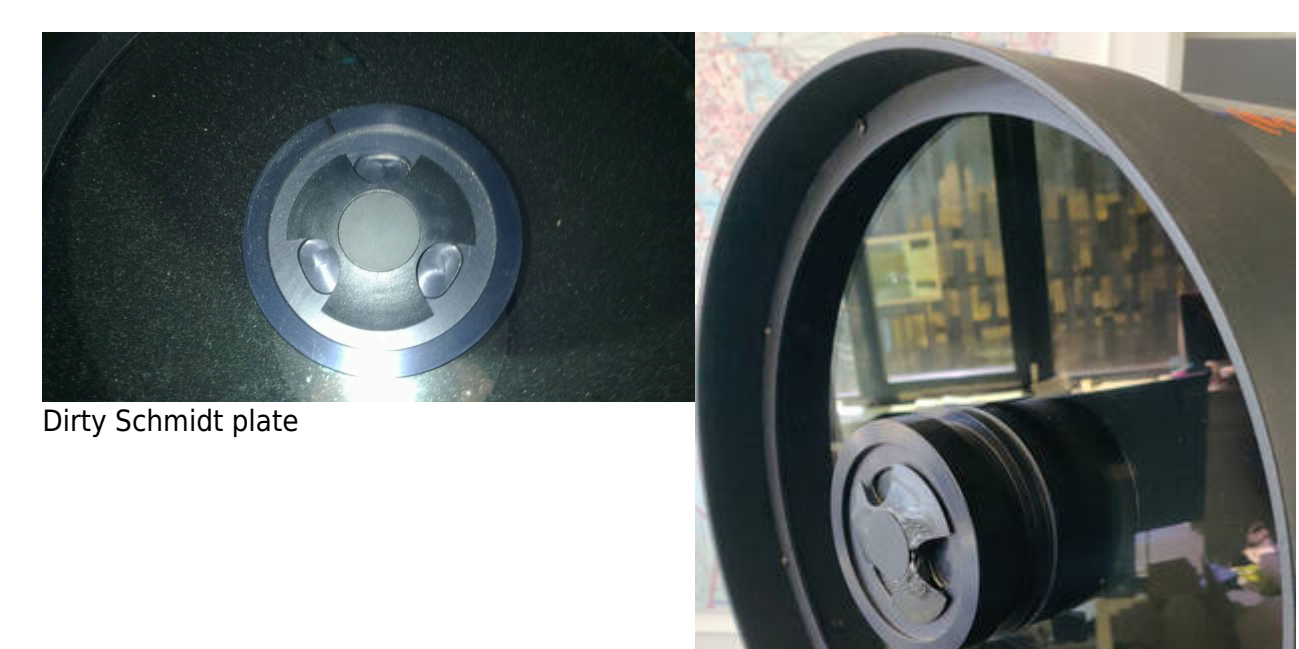

量 Cleaned Schmidt plate

• More will follow...

## **Problems and their solution**

We also have a [compilation of problem solutions](https://polaris.astro.physik.uni-potsdam.de/wiki/doku.php?id=en:ost:telescope:probleme) to known error sources.

From: <https://polaris.astro.physik.uni-potsdam.de/wiki/>- **OST Wiki**

Permanent link: **<https://polaris.astro.physik.uni-potsdam.de/wiki/doku.php?id=en:ost:telescope:setup&rev=1622158134>**

Last update: **2021/05/27 23:28**

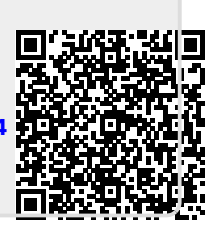